聯合線上電子書--長榮大學電子書使用方式

- 1. 南女圖書館網站 lib.tngs.tn.edu.tw
- 2. 點選左方側欄的「聯合線上電子書」
- 3. 點選如下圖的「電子書」

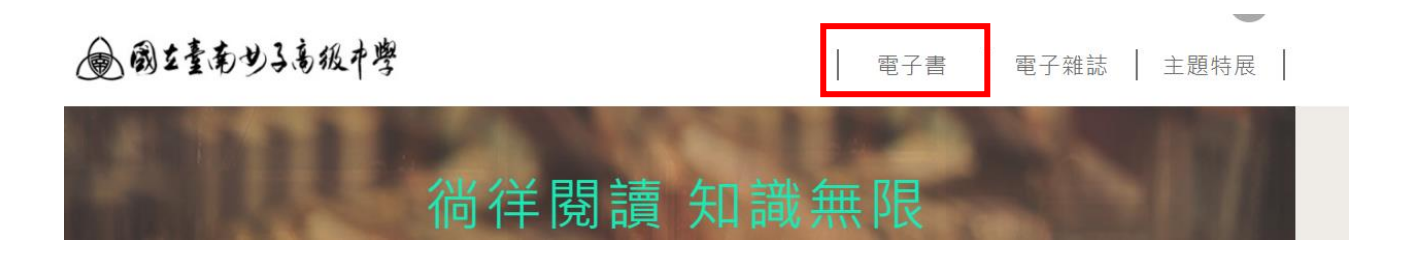

4. 點選頁面如下圖的「租賃(500)」,

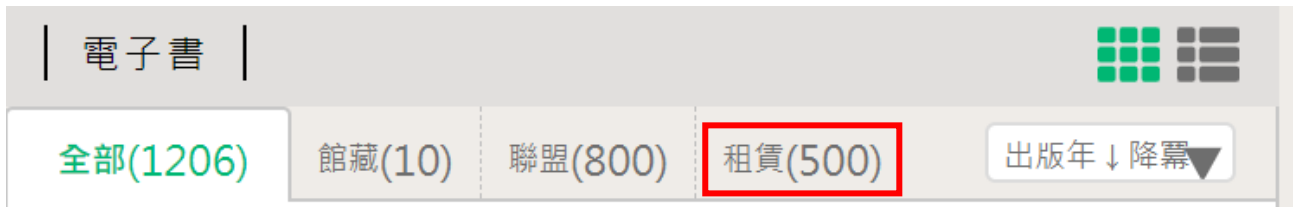

- 5. 點選想要看的書。提醒,必須先下載它的 App 始能觀看。
- 6. 電子書使用期限即日起至 2023/2/28。
- 7. 有任何使用上的問題,歡迎來信來電 2131928#531 或來信 tngs\_lib@tngs.tn.edu.tw